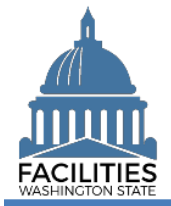

This job aid provides step-by-step instructions for using FPMT's deactivation wizard to deactivate an owned, leased or receivable leased facility.

## **Contents**

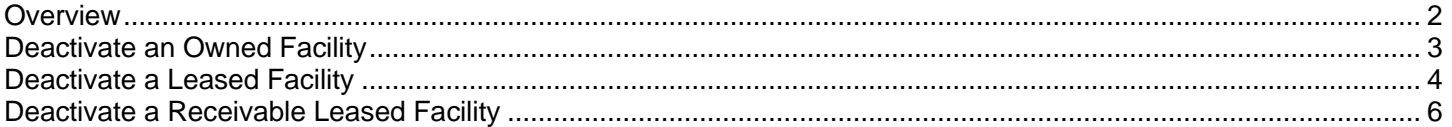

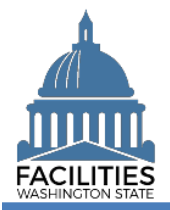

#### <span id="page-1-0"></span>**Overview**

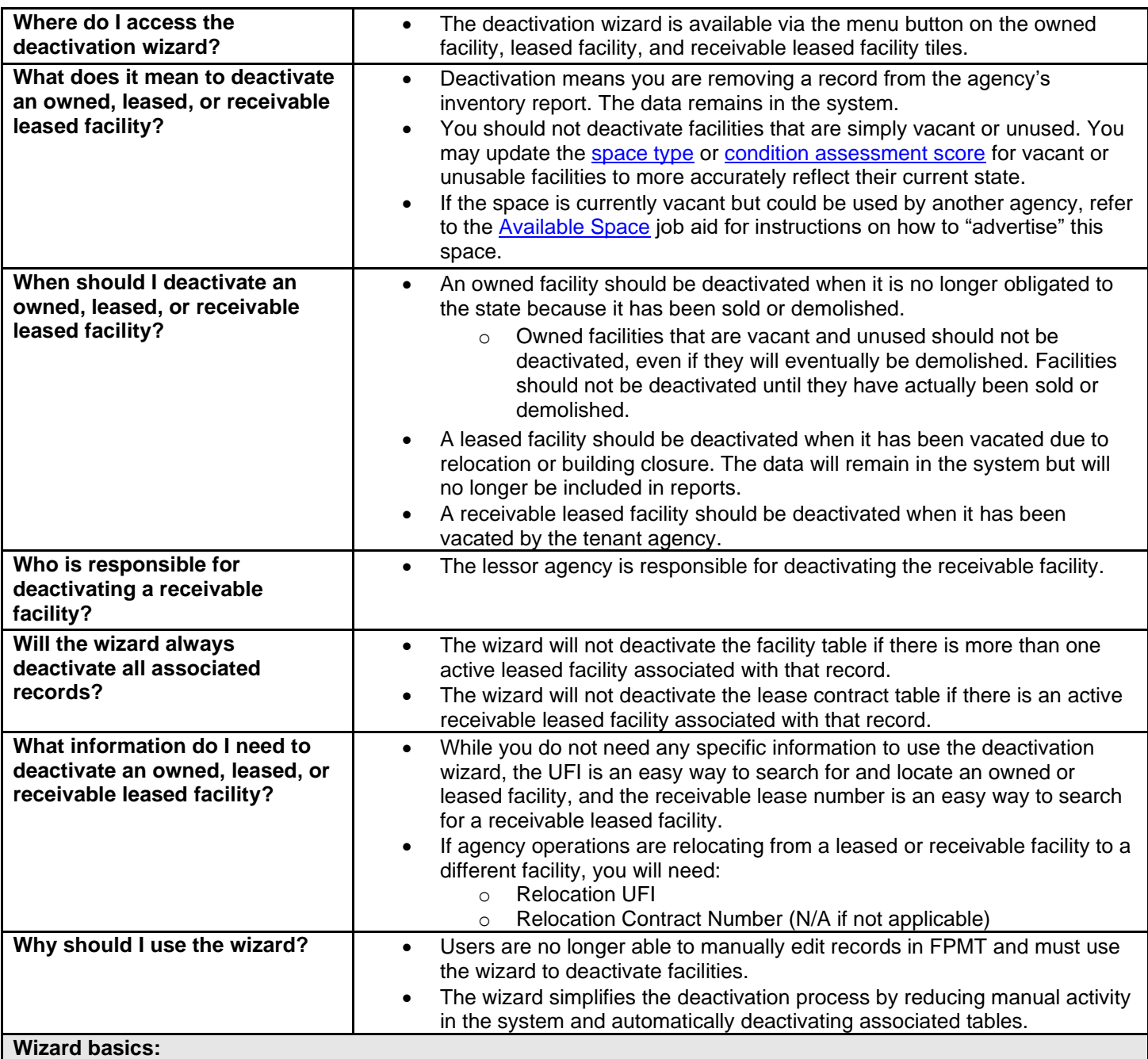

- The wizard opens in a new window, which will close when you complete the process. Once the deactivation wizard window closes, you will need to refresh your original FPMT window to see all of the changes.
- Once you Save and Close, you cannot go back into the wizard.
- Make sure to allow enough time to complete the wizard process in one sitting. If you time out during the process, you will lose your data.

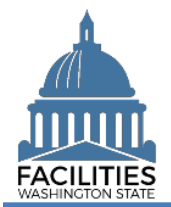

 $\boldsymbol{\Omega}$ 

 $\blacktriangle$ 

Clear All

#### <span id="page-2-0"></span>Deactivate an Owned Facility

Navigate to the owned facility tile and launch the deactivation wizard.

1. **Open** the Data Explorer module.

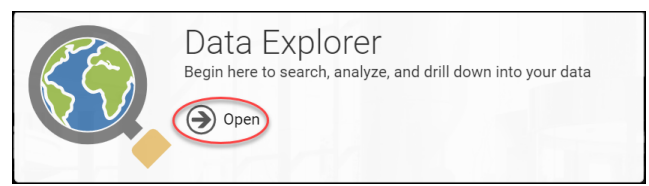

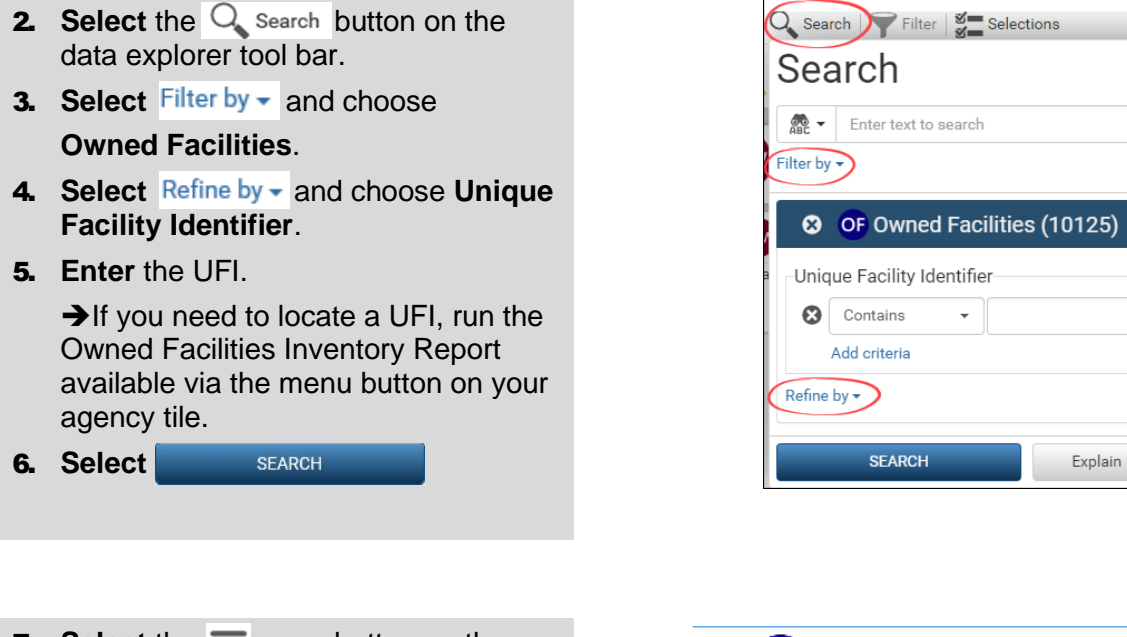

**7.** Select the  $\equiv$  menu button on the owned facility tile.

**8.** Select **x** Deactivate

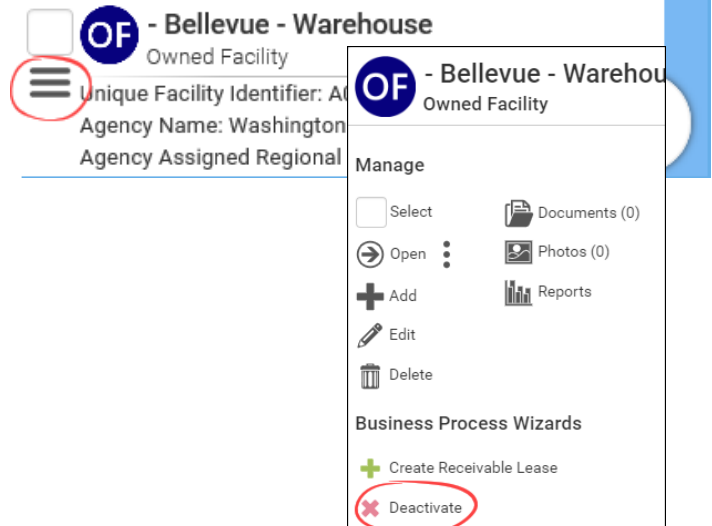

![](_page_3_Picture_0.jpeg)

**9. Select** the Owned Facility Inactive Reason.

➔This is a dropdown field.

**10. Select** SAVE AND CLOSE

![](_page_3_Picture_173.jpeg)

![](_page_3_Picture_6.jpeg)

### <span id="page-3-0"></span>Deactivate a Leased Facility

Navigate to the leased facility tile and launch the deactivation wizard.

1. **Open** the Data Explorer module.

![](_page_3_Picture_10.jpeg)

- **2.** Select the  $\overline{Q}$  search button on the data explorer tool bar.
- **3. Select** Filter by  $\bullet$  and choose

**Leased Facilities**.

- 4. Select Refine by and choose Unique **Facility Identifier**.
- 5. **Enter** the UFI.

**→**If you need to locate a UFI, run the Lease Contract Inventory Report available via the menu button on your agency tile.

![](_page_3_Picture_17.jpeg)

![](_page_3_Picture_174.jpeg)

![](_page_4_Picture_0.jpeg)

#### Deactivation Wizard Facilities Portfolio Management Tool (FPMT)

- **7.** Select the  $\equiv$  menu button on the leased facility tile.
- **8.** Select **x** Deactivate

![](_page_4_Picture_4.jpeg)

- **9. Select the Lease Contract Inactive** Reason
	- **→ This is a dropdown field.**

 $\rightarrow$  If you choose the inactive reason "Closed – Staff Relocated," two additional fields become required.

**Relocation UFI** 

 $\rightarrow$ If operations are being relocated to an existing facility in the inventory, enter the UFI.

**→If staff are moving to a new** location that is not in the inventory, create a new facility to generate a UFI *prior to* deactivating the record.

■ Relocation Contract Number

**→**If staff are moving to a leased or subleased location, enter the contract number.

**→**If staff are consolidating into an owned facility that is owned by your agency, enter N/A.

10. **Select** the Leased Facility Inactive Reason

**→ This is a dropdown field.** 

**11. Select** SAVE AND CLOSE

![](_page_4_Picture_220.jpeg)

![](_page_4_Picture_221.jpeg)

![](_page_4_Picture_19.jpeg)

![](_page_5_Picture_0.jpeg)

 $\rightarrow$  If the facility has more than one active leased facility associated with it (e.g., one than one tenant), you will not be able to deactivate the facility record as part of the wizard process. You will receive this message.

**→**If the facility should be deactivated, you would first need to deactivate the leased facilities separately. Once there is only one active leased facility associated with the facility record, FPMT will automatically deactivate the facility as part of the wizard process.

# Warning The facility New Facility/Create LF Wizard - OFM Testing could not be deactivated because there are active leased facilities associated with it. OK

#### <span id="page-5-0"></span>Deactivate a Receivable Leased Facility

Navigate to the receivable leased facility tile and launch the deactivation wizard.

1. **Open** the Data Explorer module.

![](_page_5_Picture_8.jpeg)

- **2.** Select the  $\bigcirc$  Search button on the data explorer tool bar.
- **3. Select** Filter by  $\bullet$  and choose **Receivable Facilities**.
- 4. Select Refine by v and choose **Receivable Lease Number**.
- **5. Enter** the receivable lease number.

**→**If you need to locate a receivable lease number, run the Receivable Lease Contract Inventory Report available via the menu button on your agency tile.

![](_page_5_Picture_199.jpeg)

![](_page_5_Picture_200.jpeg)

![](_page_6_Picture_0.jpeg)

#### Deactivation Wizard Facilities Portfolio Management Tool (FPMT)

- **7.** Select the  $\equiv$  menu button on the receivable facility tile.
- **8.** Select **x** Deactivate

**RF** Sample Receivable Facility **RE** Sample Receivable F Unique Facility Identifier: A11 Receivable Facility Receivable Lease Number: zz Lessor (Agency Name): Office Manage  $\sqrt{P}$  Documents (0) Select  $\bigodot$  Open: Photos (0)  $\blacktriangleleft$  Add **IN** Reports  $\mathscr{P}$  Edit  $\overline{1}\overline{1}$  Delete **Business Process Wizards** Deactivate

![](_page_6_Picture_175.jpeg)